## **คู่มือ**

## **ระบบการให้บริการผ่านช่องทางออนไลน์(E-SERVICE)**

**ตัวอย่าง** การใช้งานแบบค าร้องขอยืมอุปกรณ์

⊟ การจองคิว e-service

Line อบต.ขอนหาด

**CD** เพิ่มเพื่อน

เข้าสู่เว็บไซต์ คลิกเมนู e-service ตามกรอบสี่เหลี่ยมสีแดง ในภาพ ● ติดต่อเรา \_\_\_\_\_\_\_\_<br>█ ติดต่อหน่วยงาน ● รับย้าย/รับโอน ข้าราชการตำแหน่งนักพัฒนาชุมชน ปฏิบัติการ/ชำนาญการ และ ■ แผนที่ดาวเทียม ้เจ้าพนักงานพ... (24 ส.ค. 2564) **เมษาย** ■ ค่มือประชาชน

 $\bigodot$  รับย้าย/รับโอน ข้าราชการ ตำแหน่ง นักวิชาการคลัง ปฏิบัติการ/ช่านาญการ (03  $\frac{1}{64.6}$ . 2564) **mm** 

 $Q_0$ ทั้งหมด

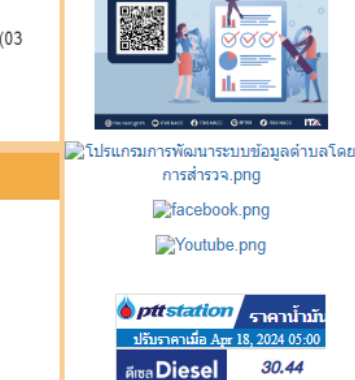

 $3044$ 

1. คลิกที่แบบคำร้องขอยืมอุปกรณ์ ตามกรอบสี่เหลี่ยมสีแดง ในภาพ

พูดคุยเรื่องทั่วไป

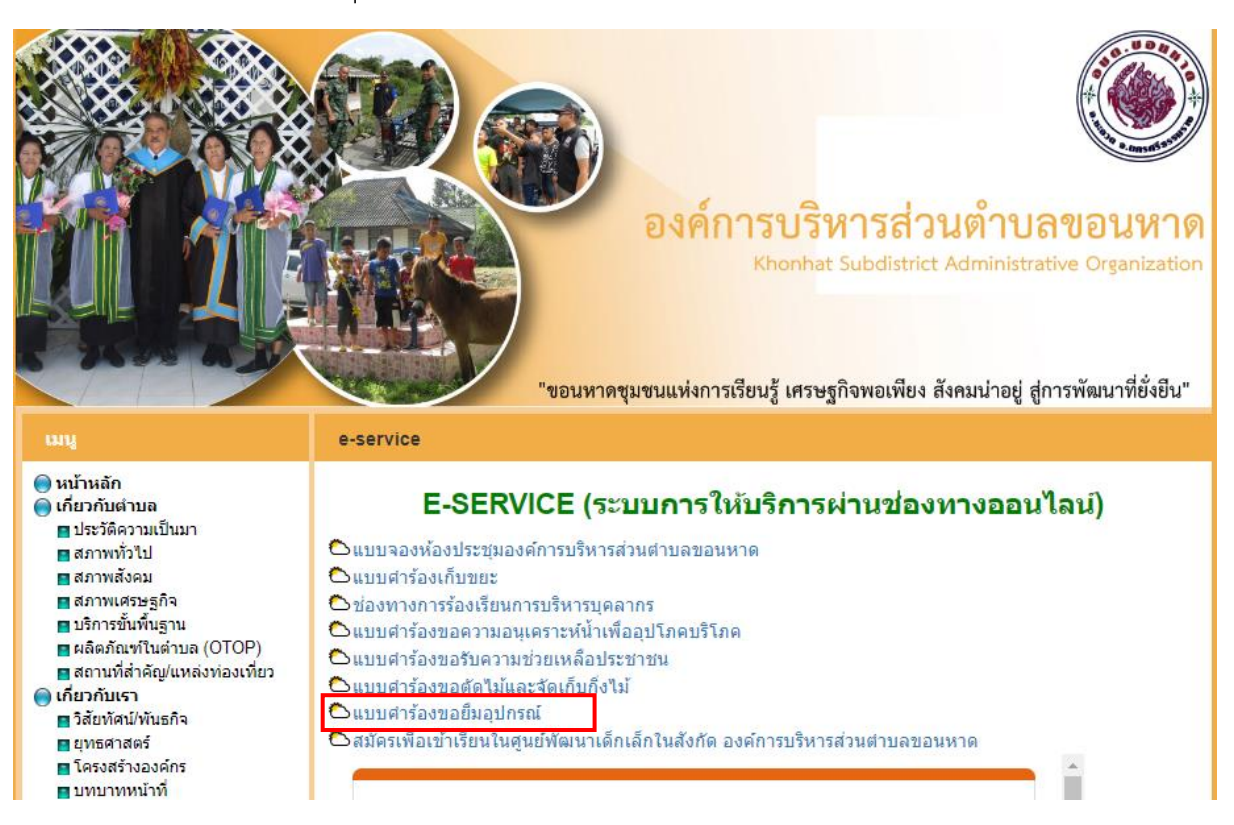

2. กรอกข้อมูลรายละเอียดในแบบสอบถามให้ครบถ้วน

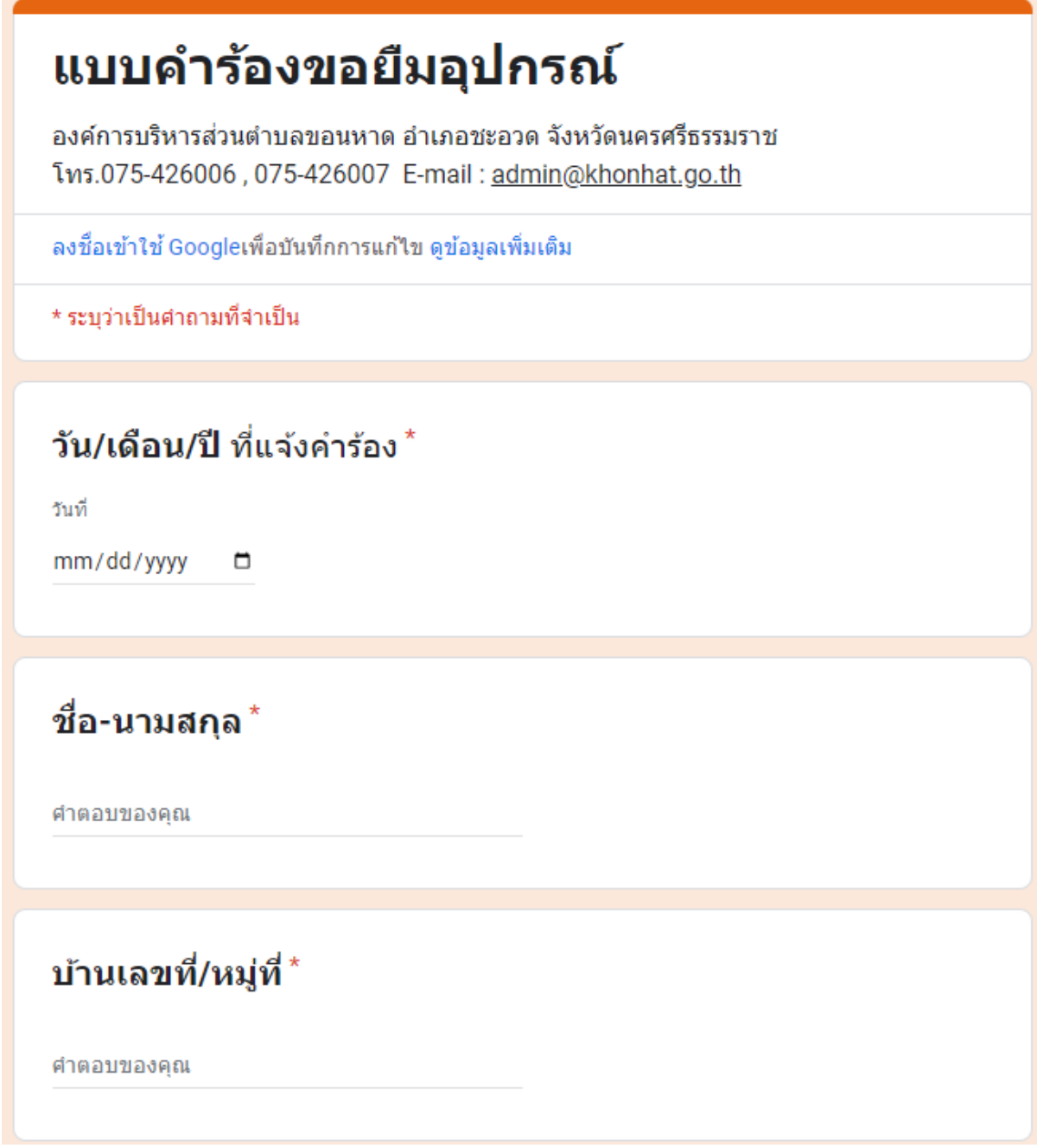

3. เมื่อกรอกข้อมูลครบถ้วนแล้วให้กดส่ง

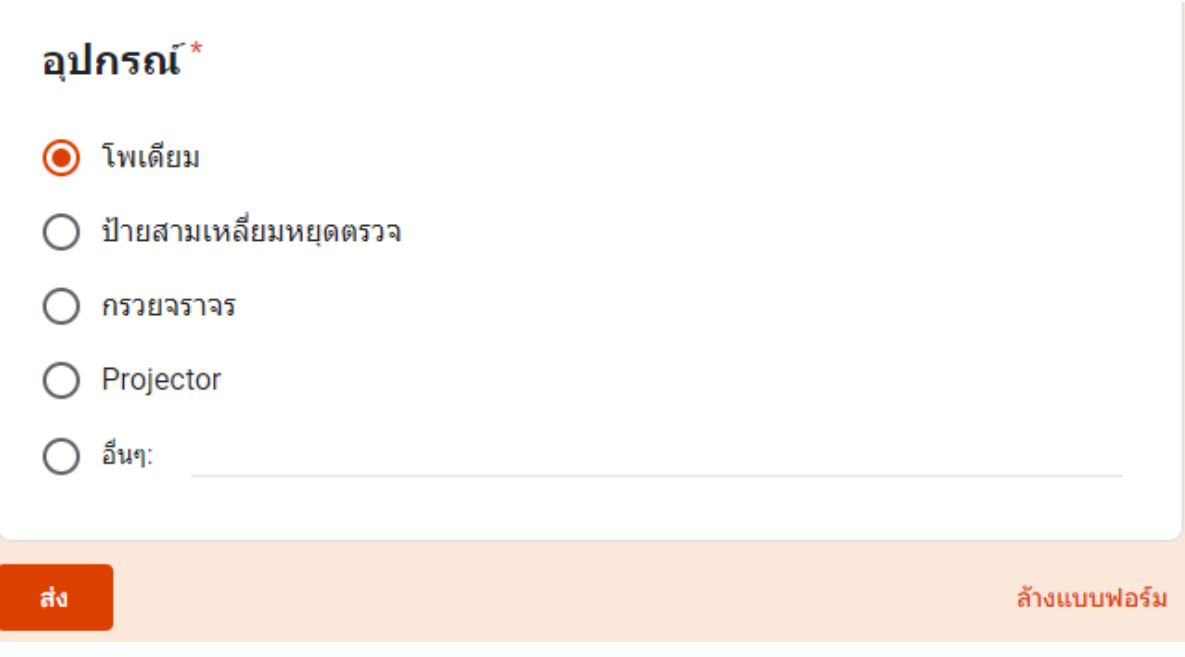

4. เมื่อกดส่งระบบจะแสดงหน้าต่างตามภาพ ดังนี้แสดงเป็นอันเสร็จสิ้น

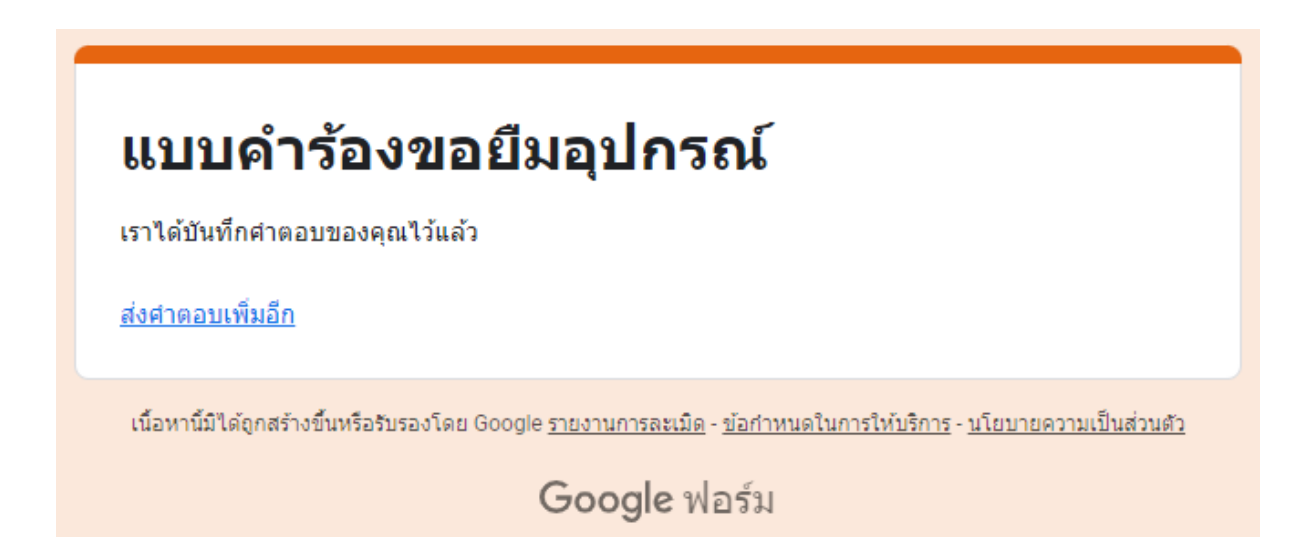

## ี **ตัวอย่าง** การจองห้องประชุมองค์การบริหารส่วนตำบลขอนหาด

1. คลิกเมนูแบบจองห้องประชุมองค์การบริหารส่วนตำบลขอนหาด ตามกรอบสี่เหลี่ยมสีแดง ใน ภาพ

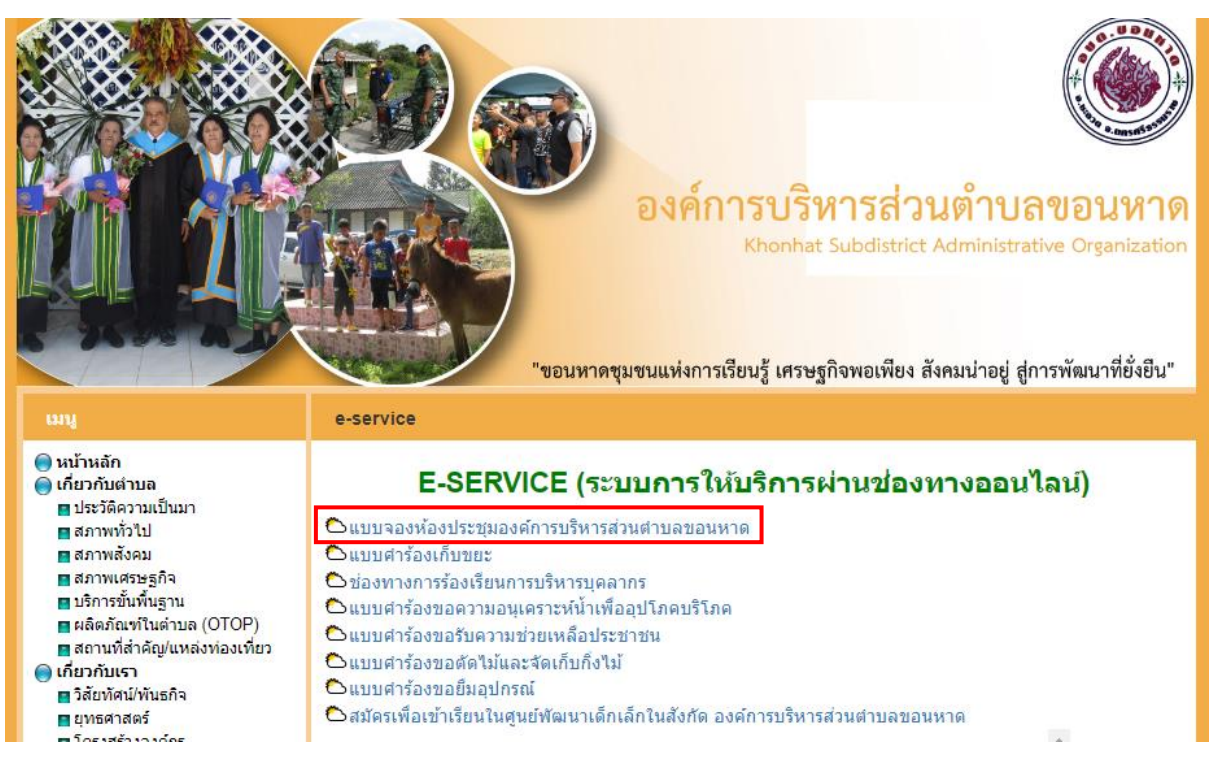

2. กรอกข้อมูลรายละเอียดในแบบสอบถามให้ครบถ้วน

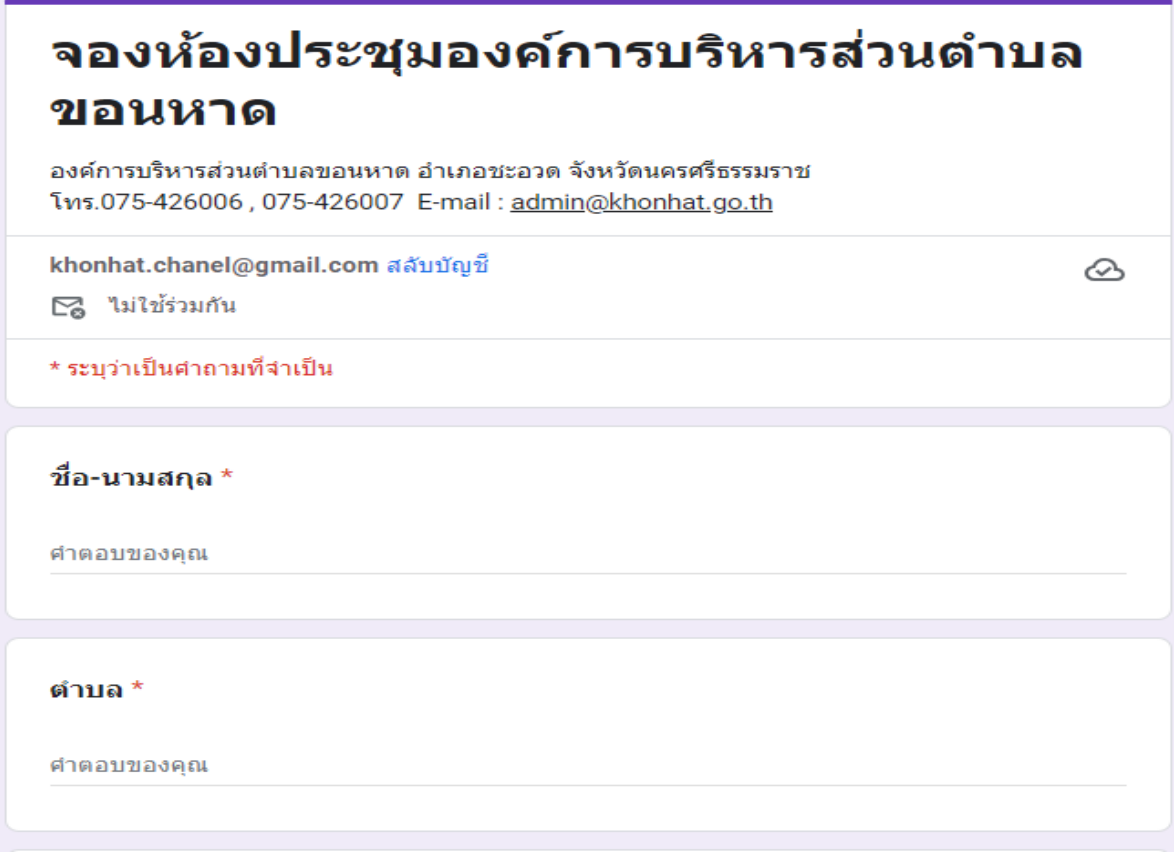

3. เมื่อกรอกข้อมูลครบถ้วนแล้วให้กดส่ง

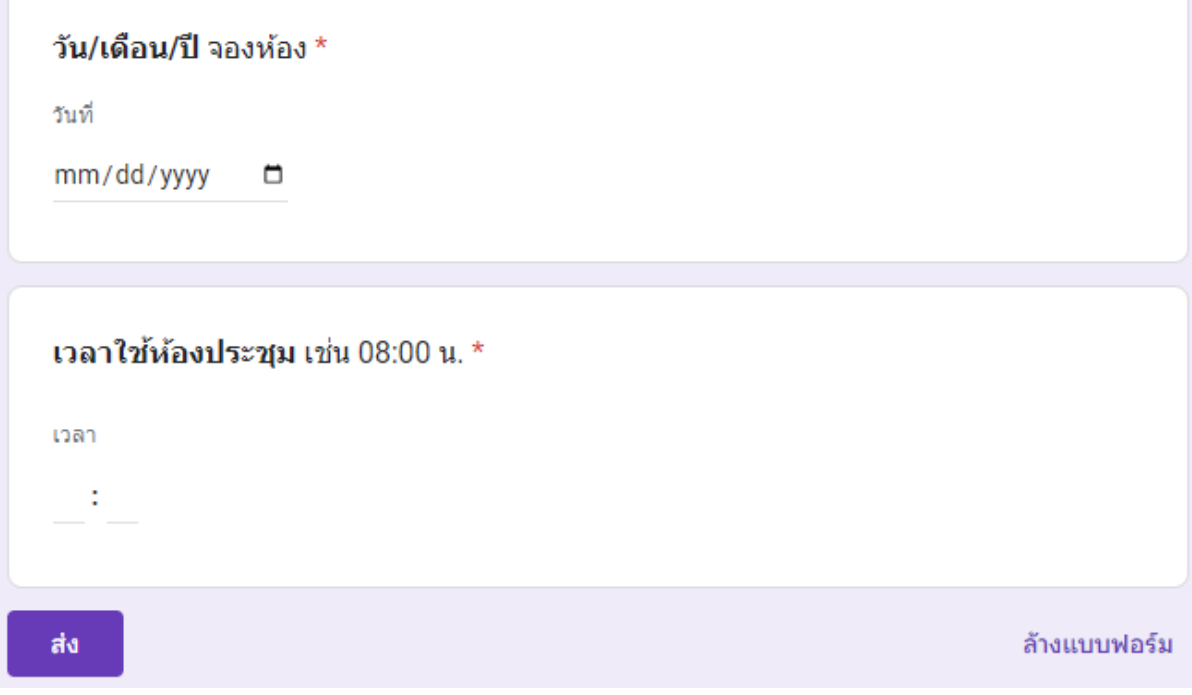

4. เมื่อกดส่งระบบจะแสดงหน้าต่างตามภาพ ดังนี้แสดงเป็นอันเสร็จสิ้น

## จองห้องประชุมองค์การบริหารส่วนตำบล ขอนหาด

เราได้บันทึกศาตอบของคณไว้แล้ว

<u>ส่งศาตอบเพิ่มอีก</u>

เนื้อหานี้มิใต้ถูกสร้างขึ้นหรือรับรองโดย Google <u>รายงานการละเมิด - ข้อกำหนดในการให้บริการ</u> - <u>นโยบายความเป็นส่วนตัว</u>

Google ฟอร์ม